# **Participant Portal**7 8 1

# **- Regisztrációs útmutató -**

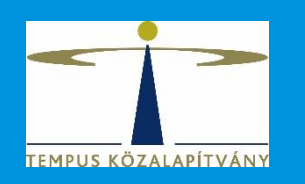

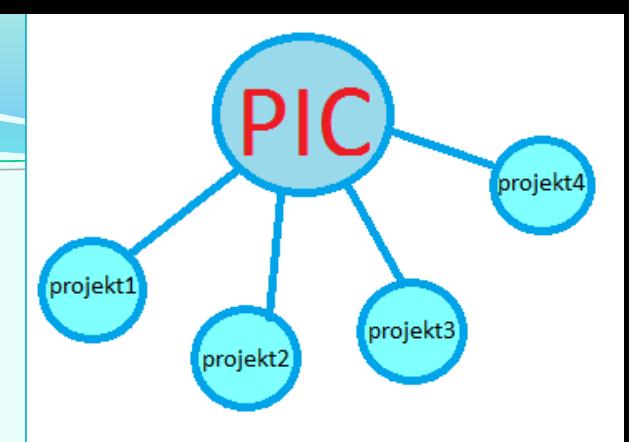

# Regisztrációs tudnivalók

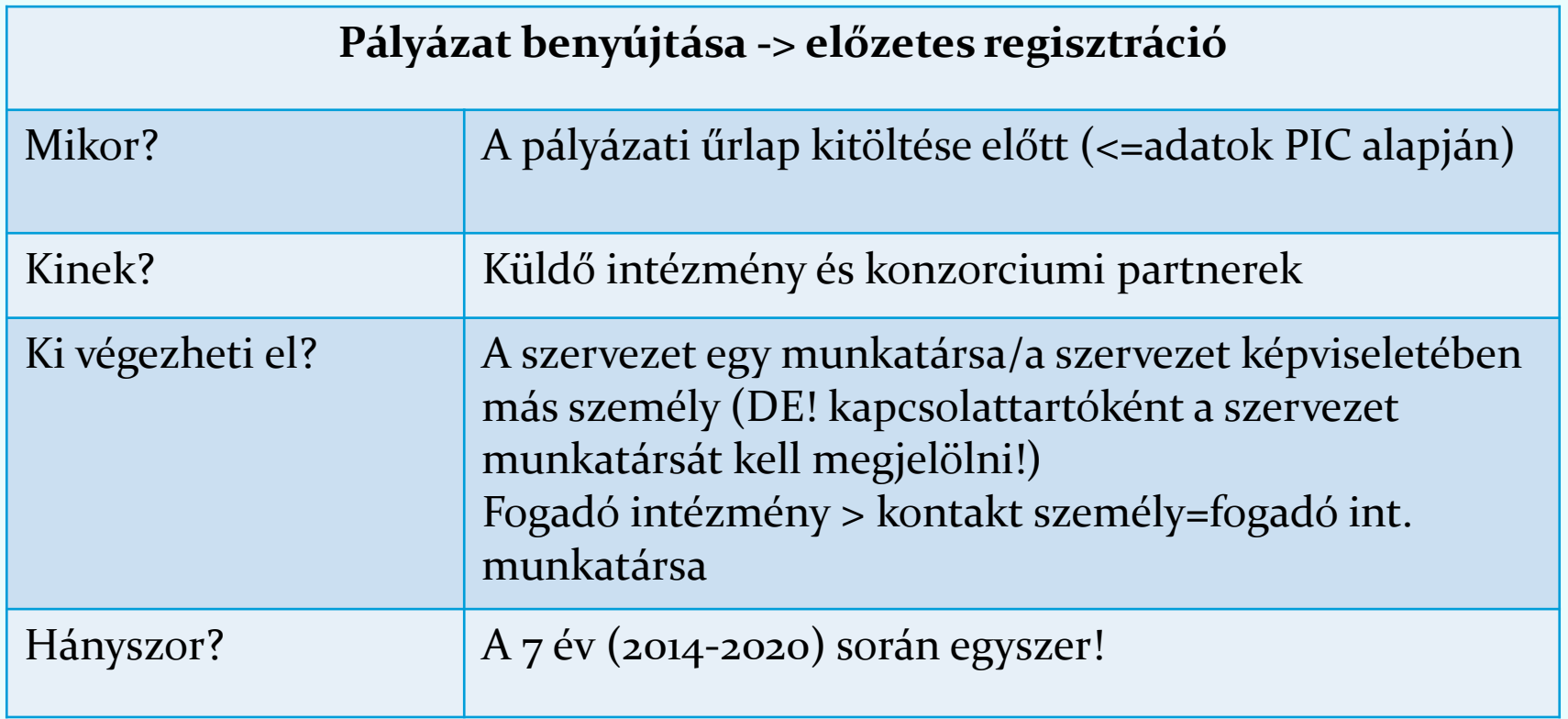

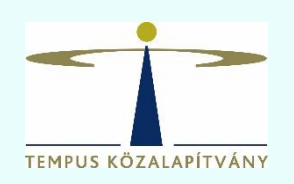

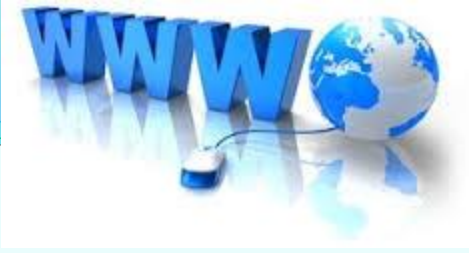

# Regisztrációs tudnivalók

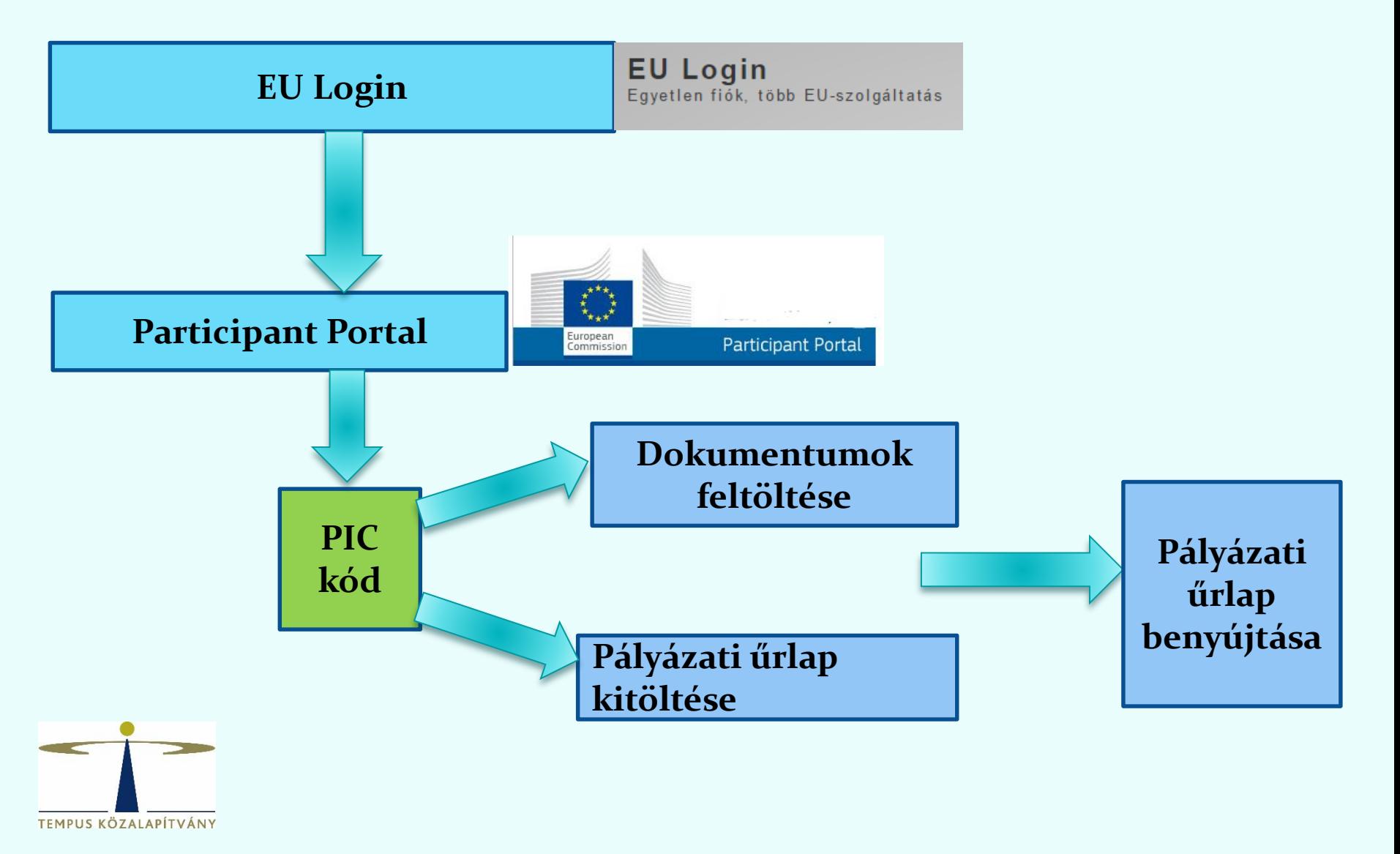

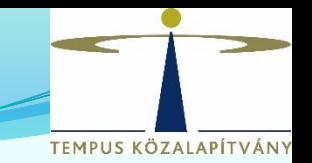

#### Ha már **van** EU Login (ECAS) fiók →**Login** Ha még **nincs** EU Login (ECAS) fiók → **Register** → Login

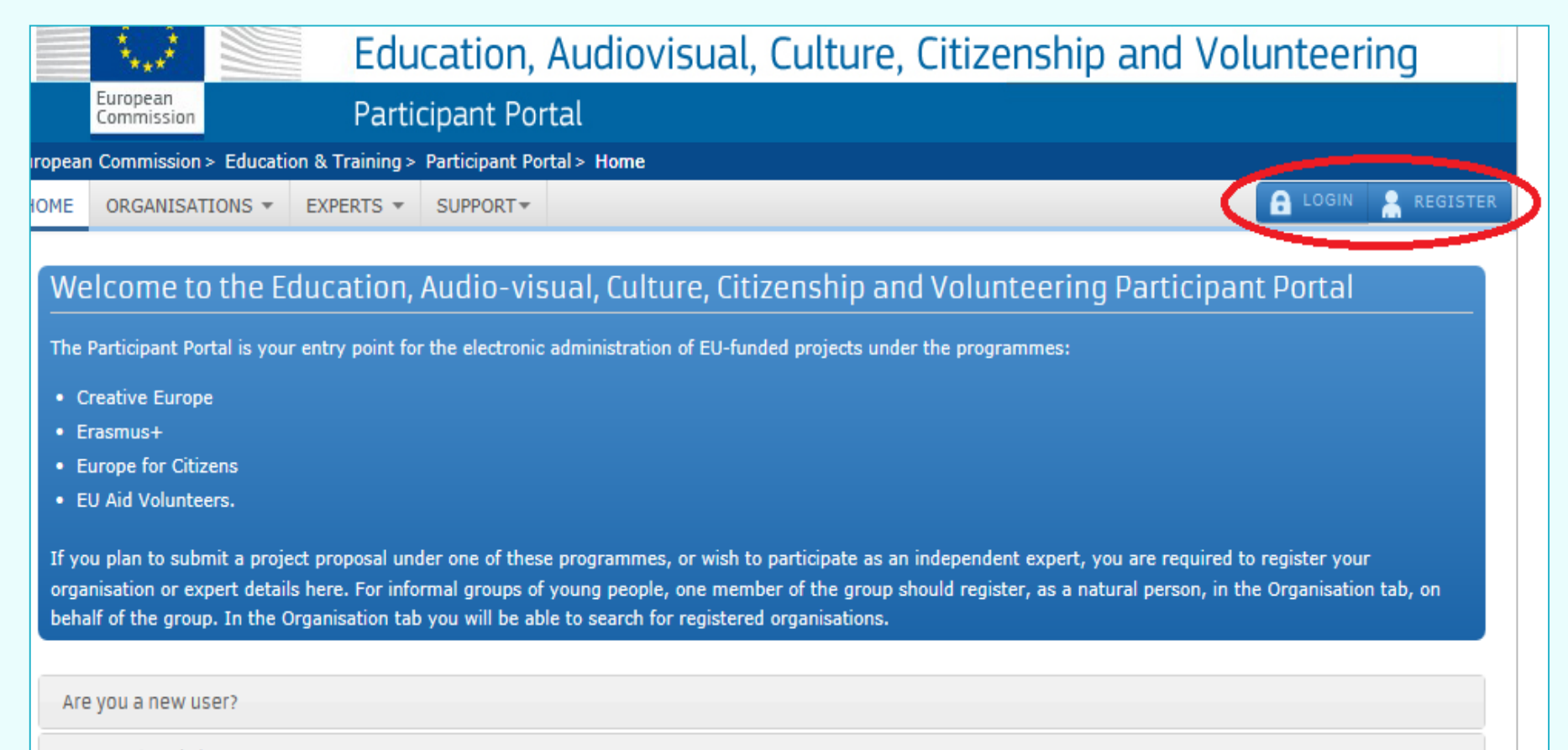

Do you already have an ECAS account?

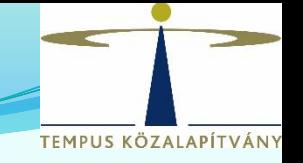

## EU Login regisztráció

**EU Login** One account, many EU services

Where is<br>ECAS?  $\mathbf 0$ 

magyar (hu)

## A folytatáshoz jelentkezzen be

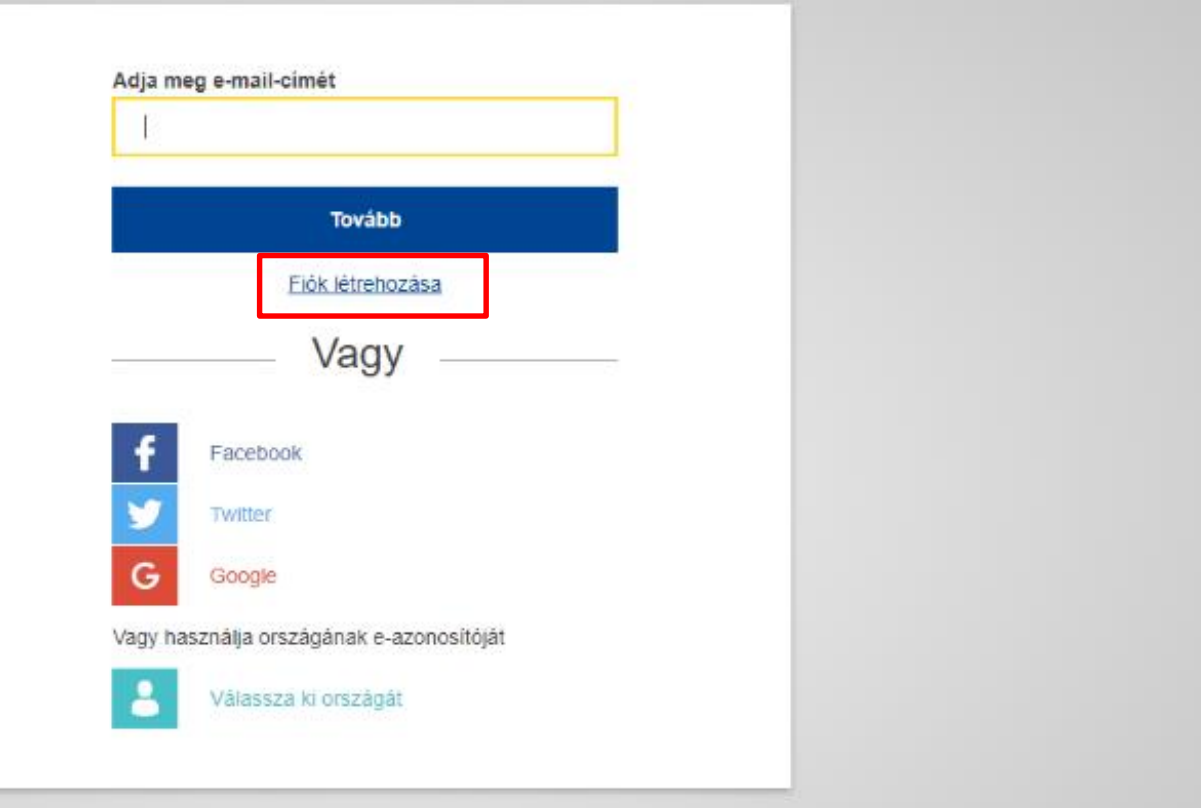

#### **ÉU Login regisztráció EU Login** Hol van az<br>ECAS?  $\ddot{\phantom{0}}$  $\Omega$ magyar (hu) Egyetlen fiók, több EU-szolgáltatás **български** (bg) čeština (cs) dansk (da) Deutsch (de) eesti (et) ελληνικά (el) English (en) Fiók létrehozása español (es) français (fr) Gaeilge (ga) hrvatski (hr) italiano (it) latviešu (lv) Súgó külső felhasználók számára lietuvių (lt) magyar (hu) Keresztnév Malti (mt) Nederlands (nl) polski (pl) português (pt) Vezetéknév română (ro) E-mail cim E-mail: E-mail cím megerősítése intézményi vagy megosztott cím E-mail nyelve magyar (hu) Kérjük, írja be a képen látható biztonsági kódot. Ennek a négyzetnek a bejelölésével elismeri, hogy elolvasta és megértette az adatvédelmi nyilatkozatot

**TEMPUS KÖZALAPÍTVÁNY** 

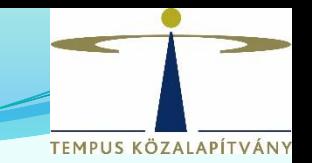

#### Ha már **van** EU Login (ECAS) fiók →**Login** Ha még **nincs** EU Login (ECAS) fiók → **Register** → Login

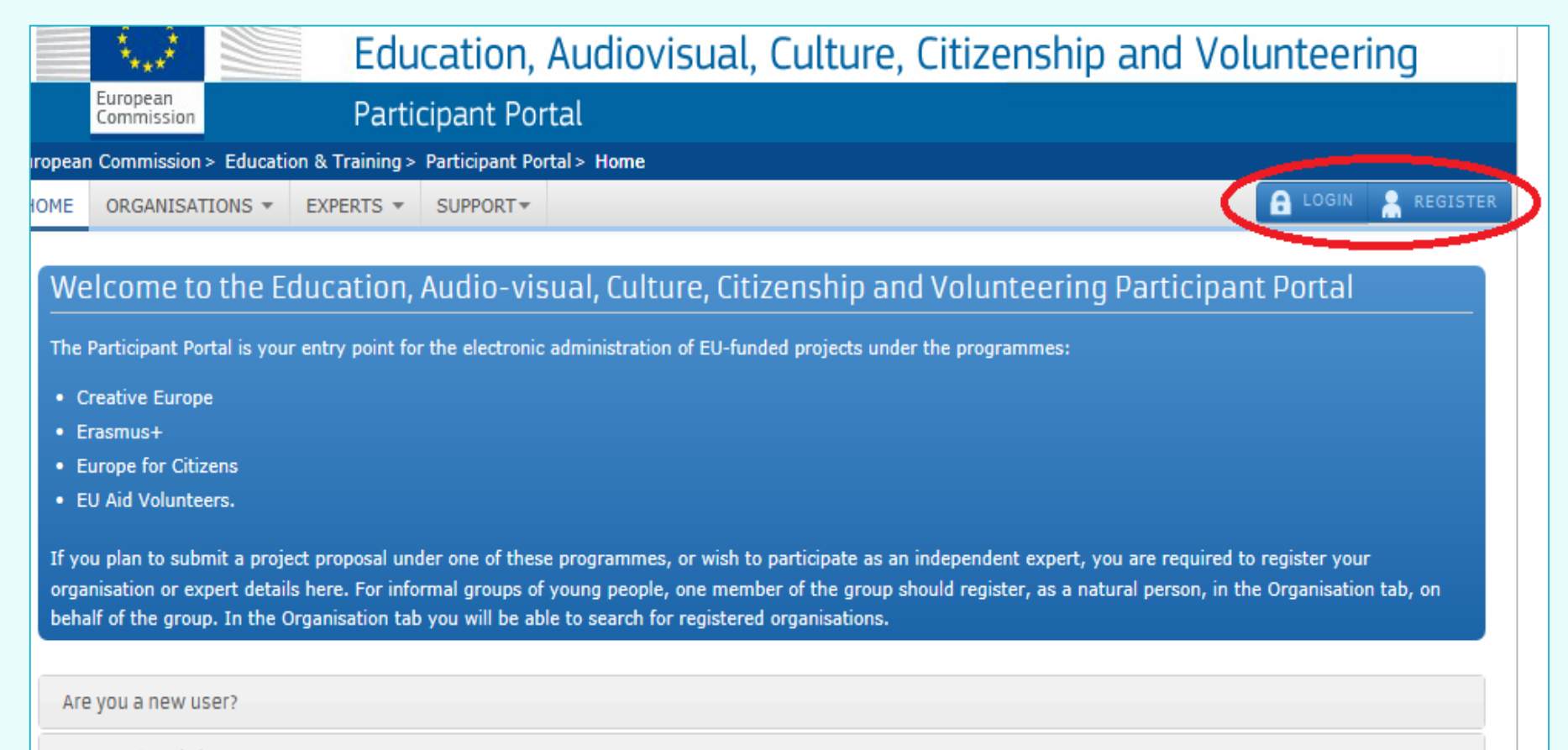

Do you already have an ECAS account?

### **Participant Portal > Login**

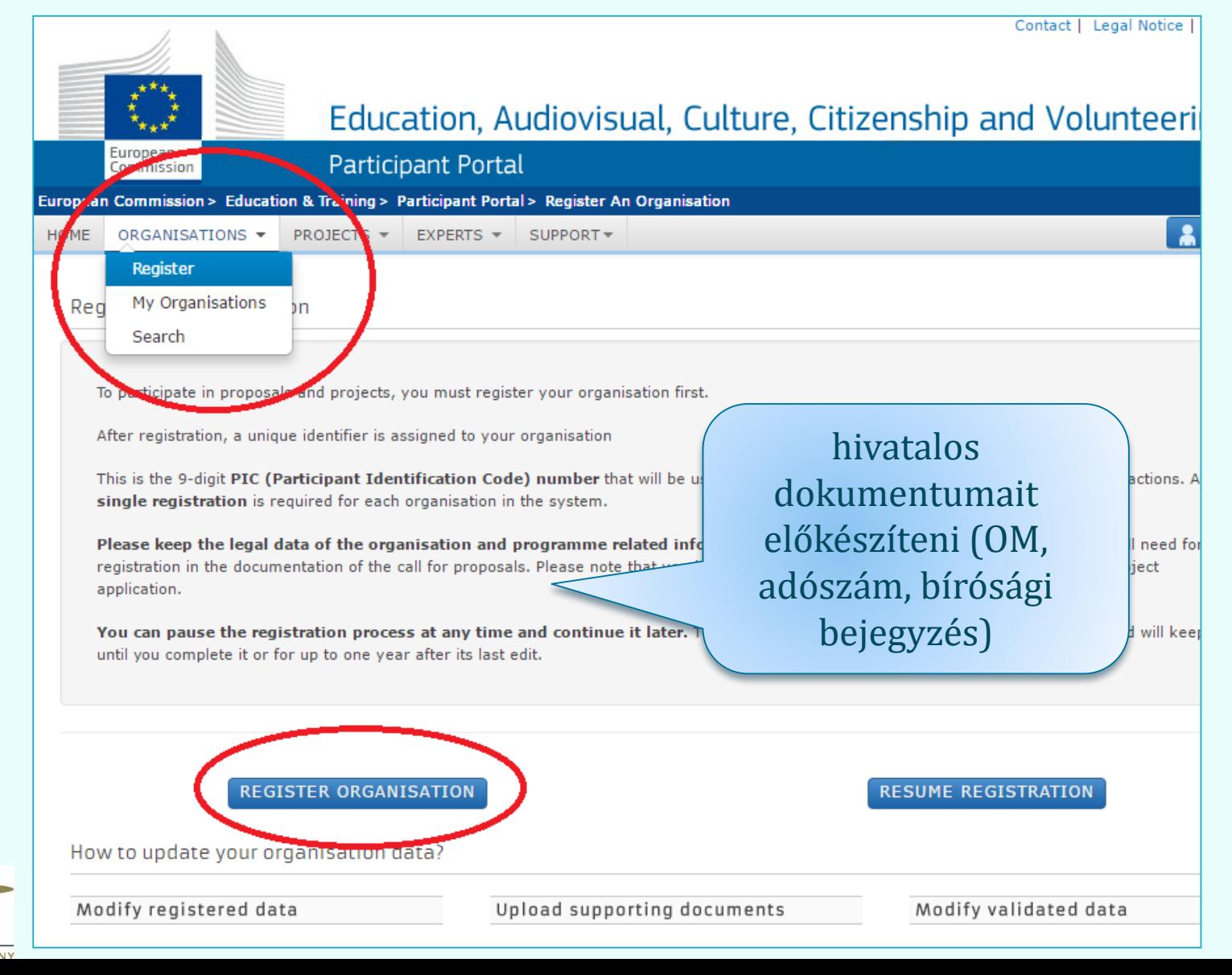

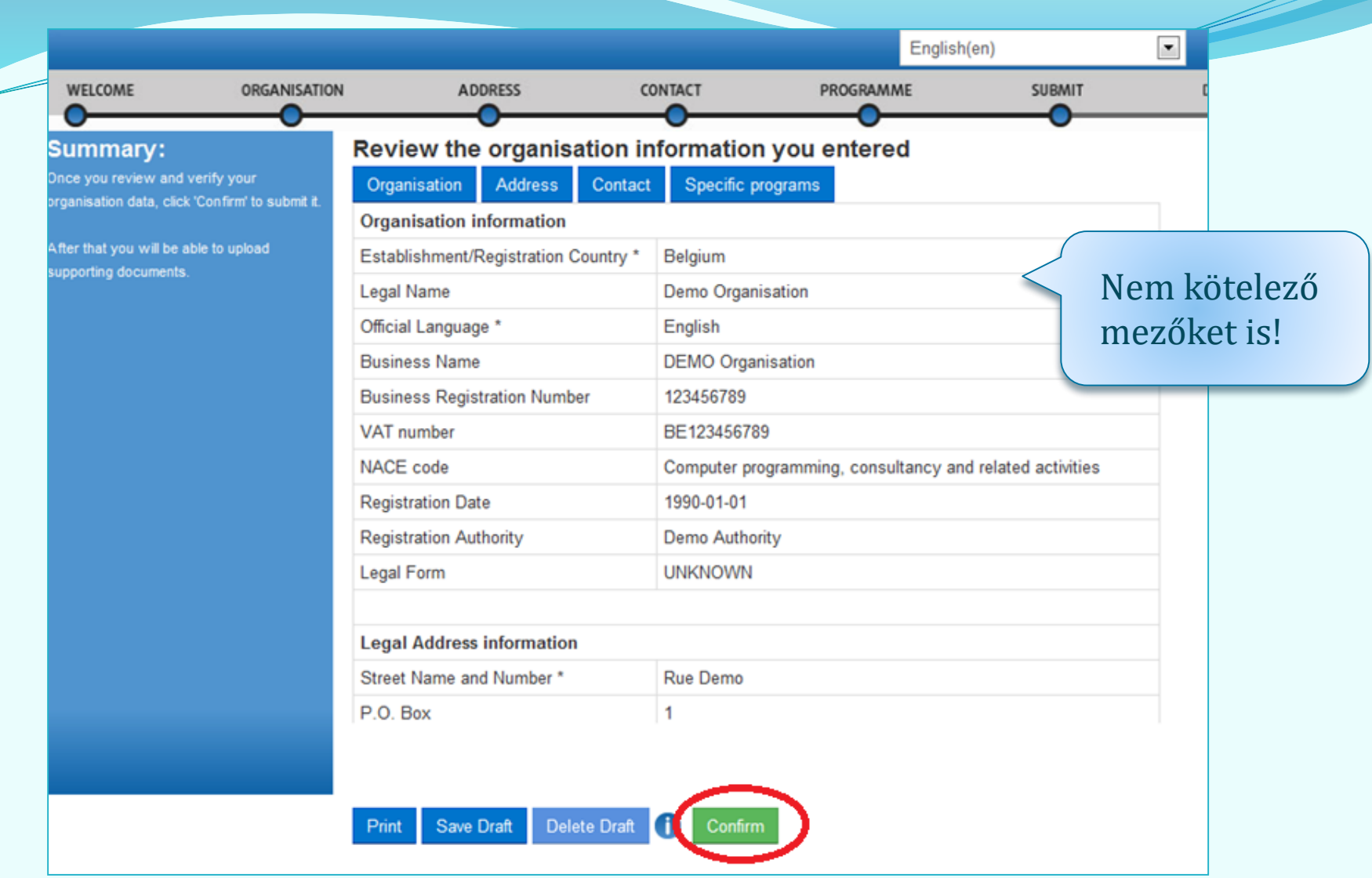

**A Welcome, Organisation, Address, Contact és Programme menüpontok alatt a szervezetre vonatkozó releváns mezőket ki kell tölteni, majd a Confirm gombra kattintva lehet a regisztrációt véglegesíteni.**

A regisztrált szervezet megkapja egyedi PIC kódját. A rendszer automatikus e-mailt küld a regisztrációt végző személynek és a megadott kapcsolattartónak. (1-2 nap)

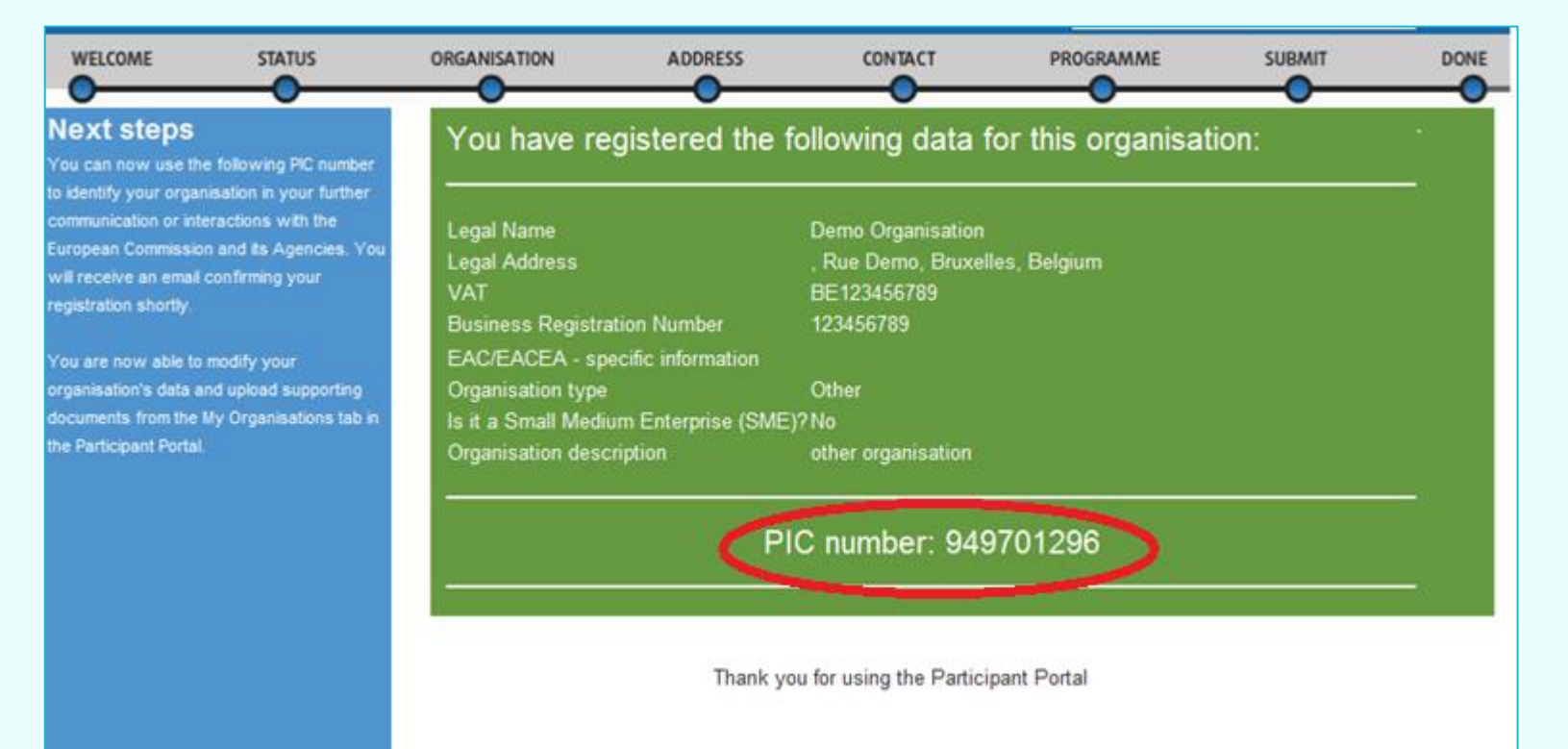

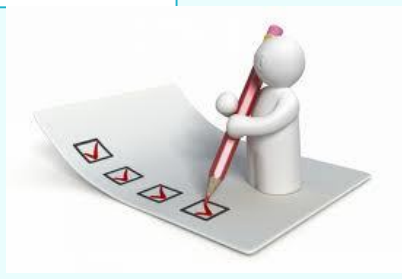

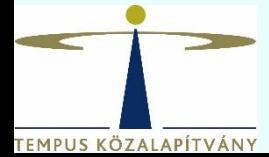

# **Feltöltendő dokumentumok**

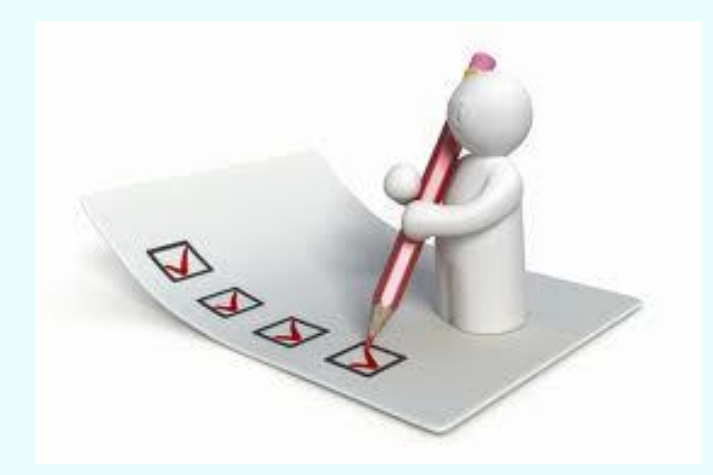

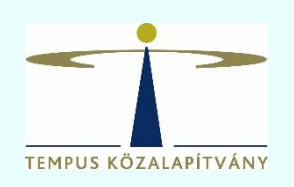

# **1/7 A szervezet jogi státuszát igazoló dokumentum**

JOGI FORMÁVAL RENDELKEZŐ MAGÁNJOGI/KÖZJOGI SZERVEZET

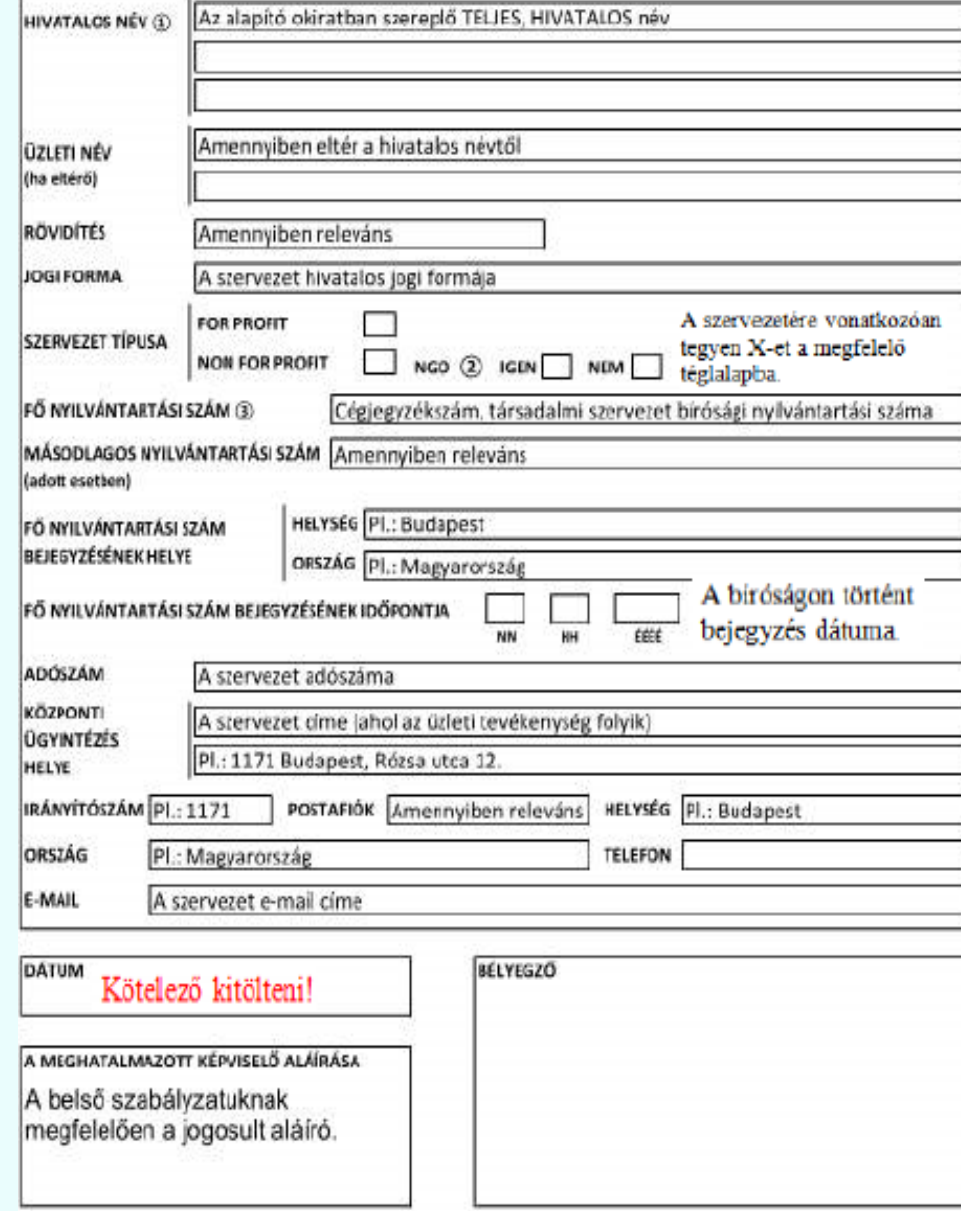

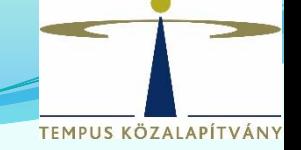

# **2/7 Pénzügyi adatlap**

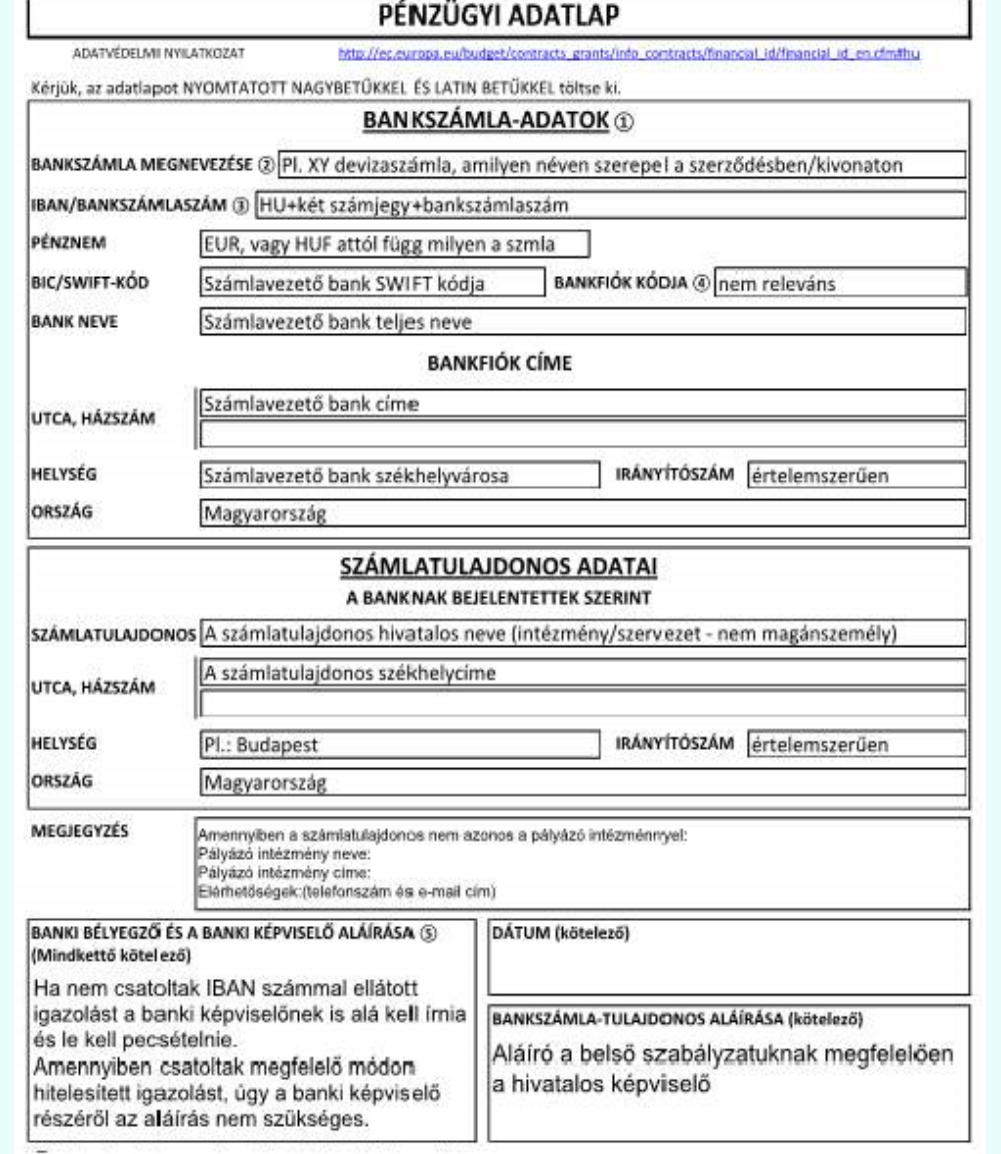

**3/7 A szervezet létrehozását igazoló dokumentum hiteles másolata**

**4/7 Adószám igazolása**

**5/7 Bankszámlaszám igazolása** 

**6/7 Közpénzes nyilatkozat**

**(7/7 Kapacitásvizsgálathoz szükséges dokumentumok)**

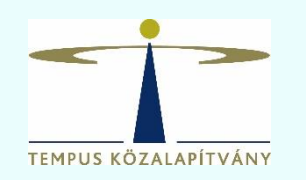

# **Feltöltés lépései**

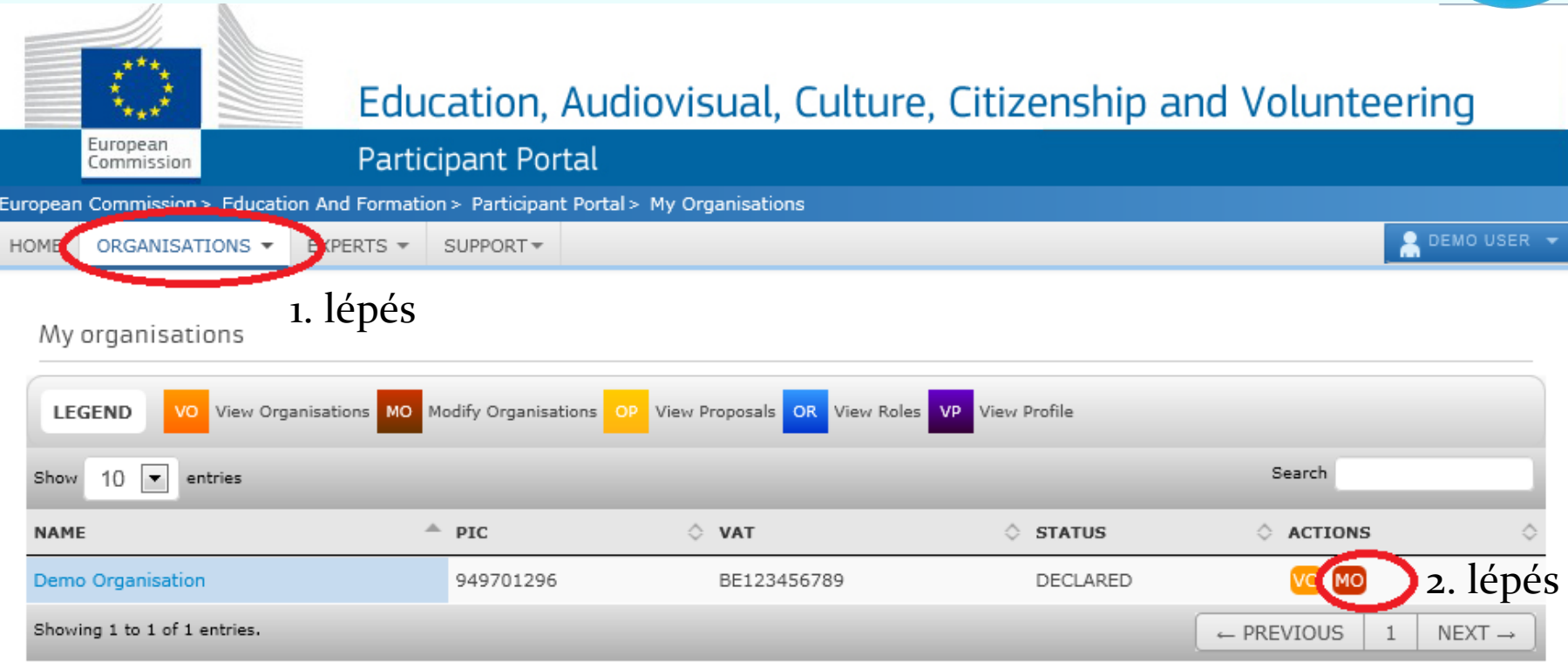

工

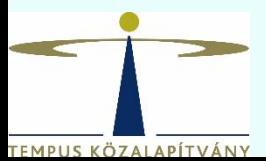

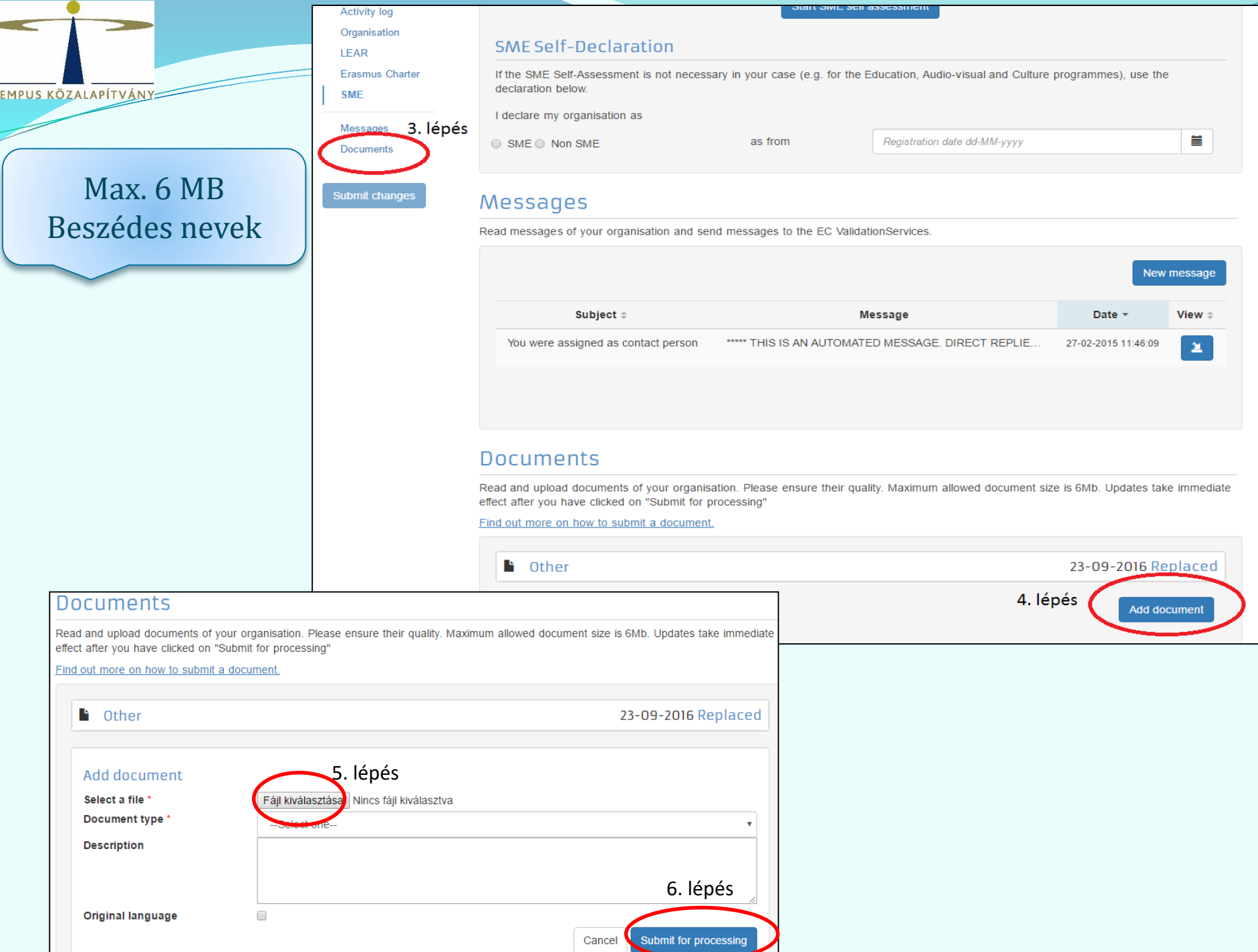

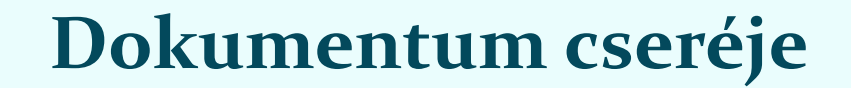

**Documents** 

#### **Messages**

Documents

#### Submit changes

Read and upload documents of your organisation. Please ensure their quality. Maximum allowed document size is 6Mb. Updates take immediate effect after you have clicked on "Submit for processing"

TEMPUS KÖZALAPÍTVÁNY

Find out more on how to submit a document.

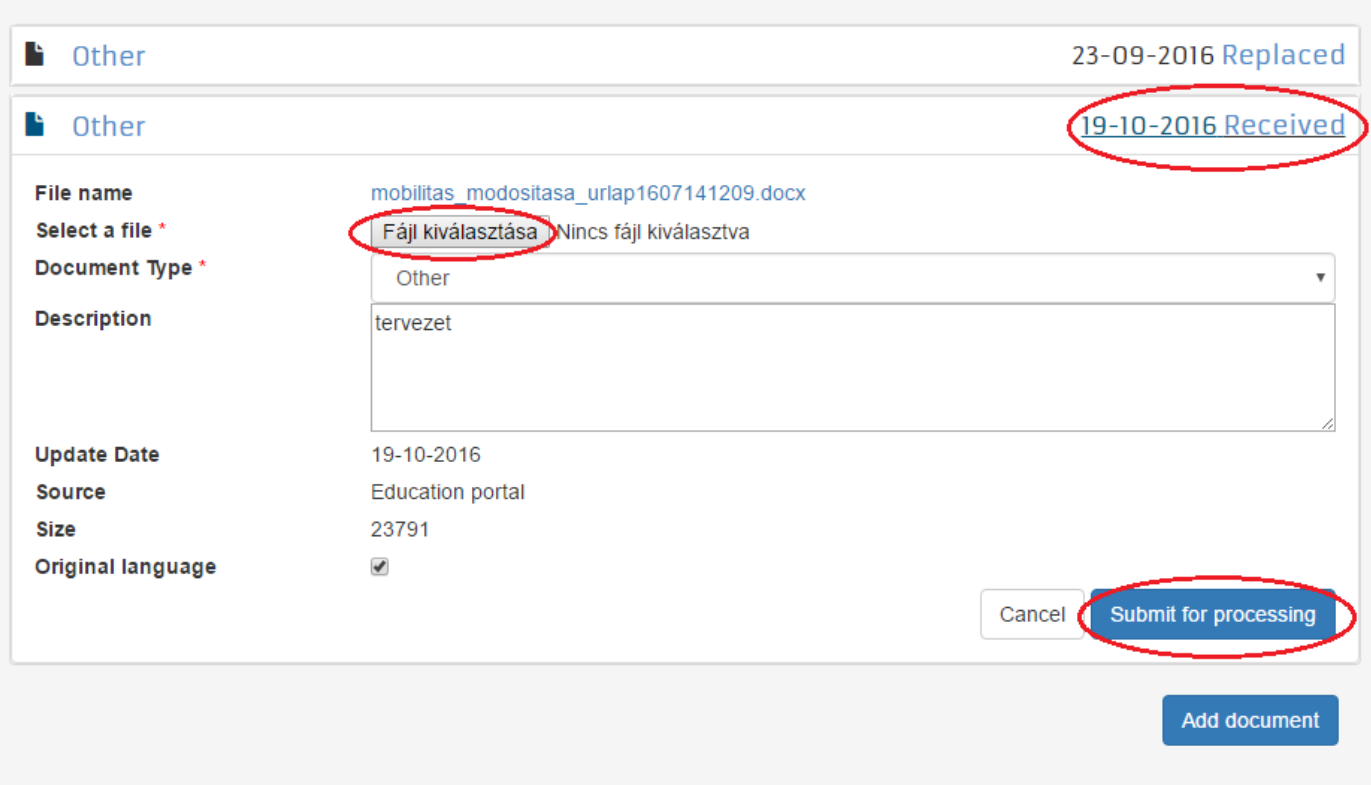

## **Felmerülő kérdések**

- Változás történt! Mit tegyek?
- Nem működik a felület! Mit tegyek?
- Honnan tudom, hogy van-e már PIC kódom?
- Meddig lehet feltölteni a dokumentumokat?
- Aláírási címpéldányt fel kell-e tölteni?

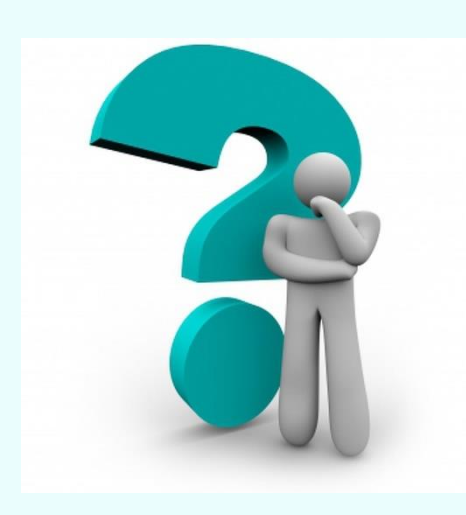

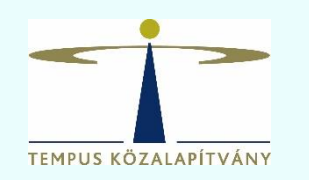

## **FŐOLDAL > PÁLYÁZATOK > ERASMUS+ > FELNŐTT TANULÁS > PÁLYÁZATI DOKUMENTUMOK**

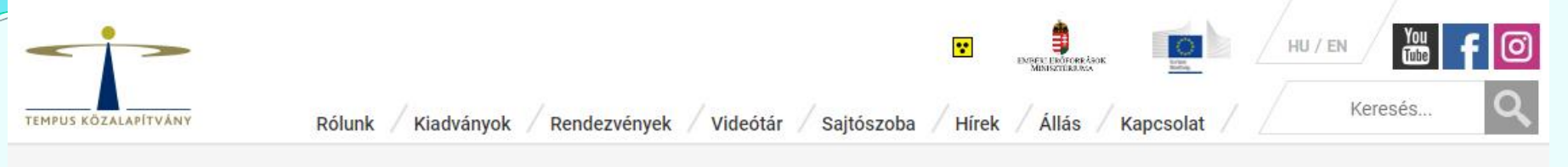

FŐOLDAL > PÁLYÁZATOK > ERASMUS+ > FELNŐTT TANULÁS > PÁLYÁZATI DOKUMENTUMOK

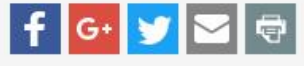

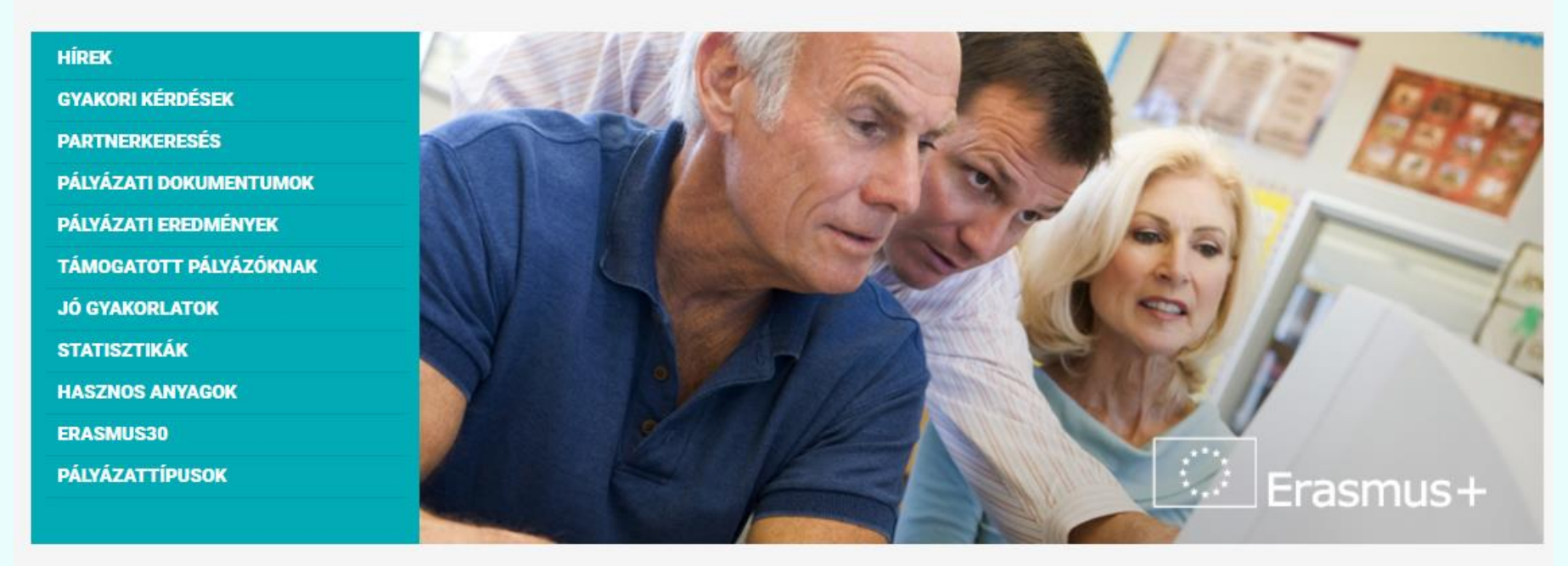

Felnőtt tanulási vagy felnőtt tanulási fókuszú pályázatokhoz kapcsolódó alapdokumentumok

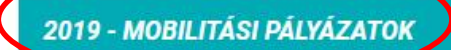

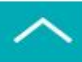

# További információ

# Kazareczky Nikolett [nikolett.kazareczky@tpf.hu](mailto:nikolett.kazareczky@tpf.hu)

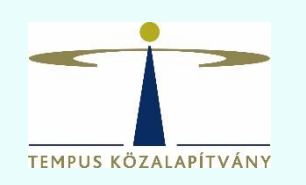